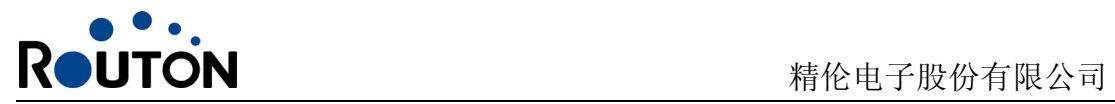

## Routon Map S3.0 导航说明书

V1.0

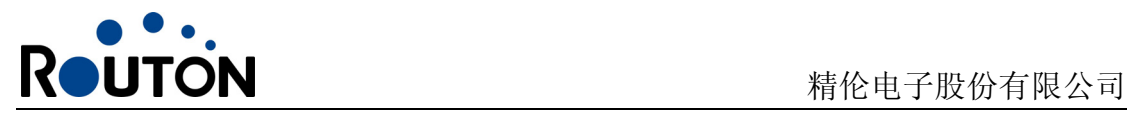

### 用户协议书

用户在使用本产品前, 须认真阅读并同意接受本《用户协议书》。如果您不同意本协 议书中的条款,请不要使用本产品。

- 1、导航软件仅用于为用户提供驾驶方位的参考,使用时请遵守实际交通规则和当时 交通情况。
- 2、请确保仅在车辆安全停泊时操作本产品,严禁在驾驶时操作本产品。
- 3、由于道路情况不断变化,请及时更新地图信息。
- 4、精伦电子股份有限公司在软件的开发以及运用过程中已经尽到了充分谨慎义务, 以确保产品能够正常工作。
- 5、对于电子地图中信息的有效性、完整性和准确性,精伦电子股份有限公司不做任 何明示或默示的担保或保证,对于由于电子地图中存在缺陷给用户造成的任何人 身损害和财产损失,精伦电子股份有限公司均不承担任何责任。
- 6、说明书的内容仅供参考,如有与您产品不符的情况,请以产品的实际状况为准。

#### 特别提示:无论是何种原因导致用户无法正常使用本产品而造成的任何直接或间接 损失,精伦电子股份有限公司只承担国家适用法律所要求必须承担的责 任。

您明确地承认您已阅读本协议书并且了解本协议书中的权利,义务、条款及条件。如您安 装或者使用本产品,则视为您已明确地同意受本协议书中的各条款及条件的约束并给予精伦电 子股份有限公司此中上述的权利。

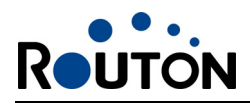

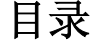

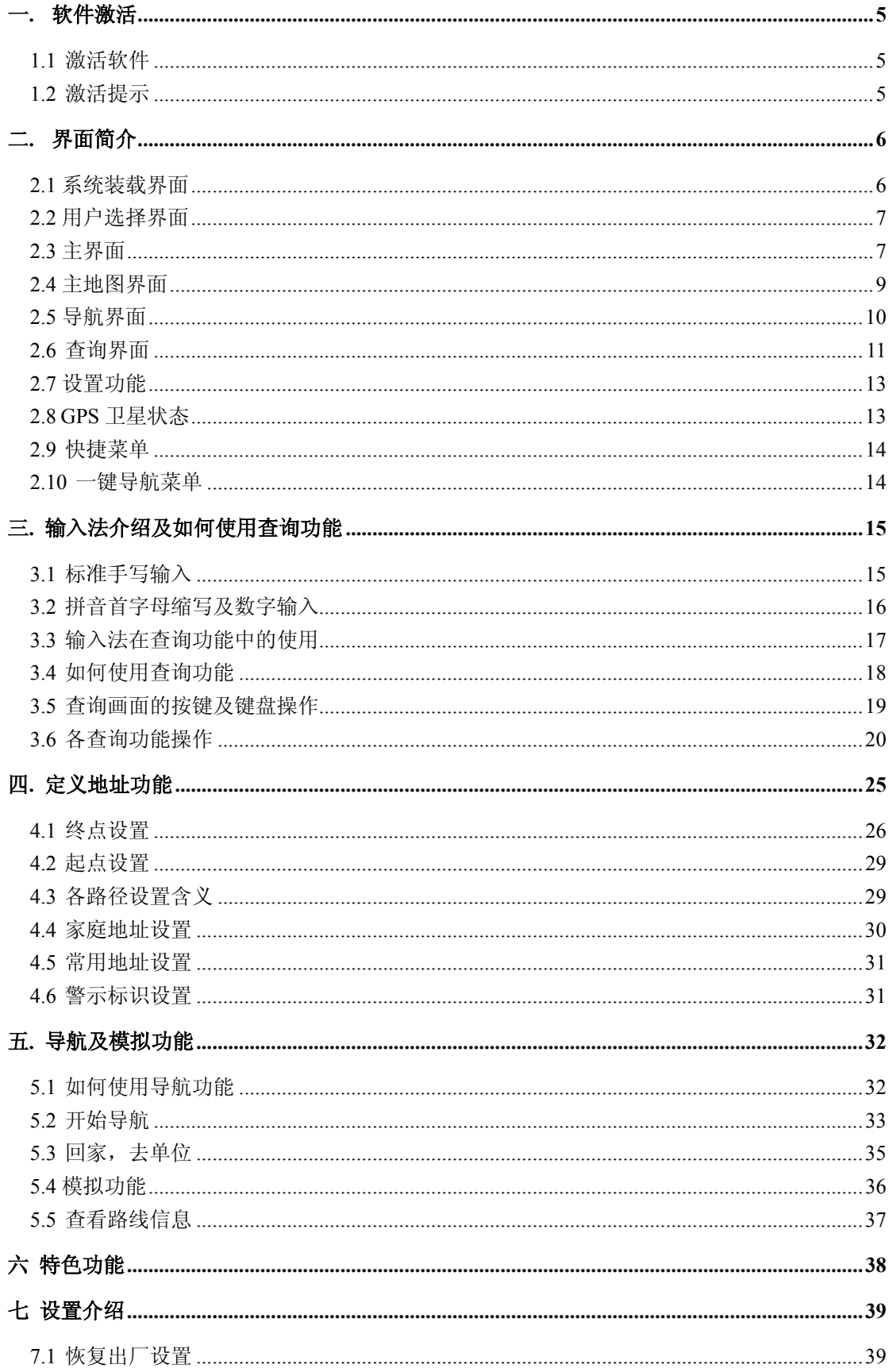

![](_page_3_Picture_0.jpeg)

ਰੂਨ ਸੰਦਰ ਦੇ ਸ

# 精伦电子股份有限公司

![](_page_3_Picture_14.jpeg)

<span id="page-4-0"></span>![](_page_4_Picture_1.jpeg)

### 一**.** 软件激活

#### **1.1** 激活软件

路腾便携式卫星导航电脑随机的 Routon Map 导航软件已经激活。如您发现未激活, 请与我们售后部门联系。

未激活的提示界面如下:

![](_page_4_Picture_6.jpeg)

#### **1.2** 激活提示

当你成功激活软件后,启动导航会出现一个温馨提示画面。如图 1.2-1 所示:

![](_page_4_Picture_9.jpeg)

#### 图 1.2-1 温馨提示

点击该画面可进入温馨提示界面,该界面显示了您本套软件的授权码、机器码以及激 活码。如图 1.2-2 所示。为了方便您以后的软件维护及产品升级,建议您记录下此信息。

<span id="page-5-0"></span>![](_page_5_Picture_0.jpeg)

![](_page_5_Picture_72.jpeg)

图 1.2-2 重要提示

在温馨提示界面中点击任意位置,进入启动询问界面,询问您下次启动时是否还显示 上面两个画面,如果您勾选了"不再显示信息",并点击"确定"按钮,那么下次启动时将 不再显示"温馨提示"画面。如图 1.2-3 所示。

![](_page_5_Figure_5.jpeg)

图 1.2-3 询问界面

在提示界面点击确定按钮后,稍后片刻即进入软件的启动界面。

## 二**.** 界面简介

#### **2.1** 系统装载界面

当您启动导航系统时,将进入系统装载界面。

<span id="page-6-0"></span>![](_page_6_Picture_1.jpeg)

![](_page_6_Picture_2.jpeg)

图 2.1-1

#### **2.2** 用户选择界面

加载完成后,进入用户选择界面。如图 2.2-1 所示:

![](_page_6_Picture_6.jpeg)

图 2.2-1

单击接受按钮时,如果是第一次使用导航功能,即未设置过任何路径,则进入主界面, 如图 2.3-1。如果使用过并已经设置了路线,则出现对话框"是否重复上次路径?"。如图 2.2-2: 点击"是", 则进入"主地图界面"。点击"否", 则进入"主界面"。

![](_page_6_Picture_9.jpeg)

图 2.2-2

#### **2.3** 主界面

![](_page_7_Picture_0.jpeg)

此界面在进入系统点击否的时候出现,或者没有路线的时候直接进入。如图 2.3-1 所

示:

![](_page_7_Picture_4.jpeg)

图 2.3-1

点击"去哪里"按钮查询目的地,点击"浏览地图"按钮进入地图界面,点击"设置" 按钮进入设置菜单,点击"关于"按钮可以看到系统的相关信息,点击"帮助"按钮可以 看到一个简单的导航软件操作说明。如图 2.3-2:

![](_page_7_Picture_7.jpeg)

图 2.3-2

![](_page_7_Picture_9.jpeg)

您确定要退出系统吗? 确定 取消 测览地图

图 2.3-3

<span id="page-8-0"></span>![](_page_8_Picture_1.jpeg)

#### **2.4** 主地图界面

"浏览地图"是显示地图及当前位置,用户可以在此界面下查询要去的地方并直接导 航到目的地。如图 2.4-1:

![](_page_8_Figure_4.jpeg)

![](_page_8_Picture_167.jpeg)

图 2.4-1 主地图界面

在地图中<><br />
图标表示当前位置,如果自开机以来 GPS 始终没有定位, 则采用最后 一次关机前记录的 GPS 定位点。开机后 GPS 第一次有效定位后, ♥ 图标直接移动至 GPS

<span id="page-9-0"></span>![](_page_9_Picture_1.jpeg)

定位点。

### **2.5** 导航界面

当开始导航或进入模拟状态的时候进入此界面。如图 2.5-1 所示:

![](_page_9_Figure_5.jpeg)

图 2.5-1

![](_page_9_Picture_158.jpeg)

<span id="page-10-0"></span>![](_page_10_Picture_0.jpeg)

![](_page_10_Picture_116.jpeg)

#### **2.6** 查询界面

查询界面用于查询地址,它由综合查询,分类查询,浏览地图,常用地址,历史记录, 变更城市等组成,详见 **3.5** 中如何使用查询功能描述。

在主菜单画面中点击屏幕上的"去哪里"按钮进入查询画面。如图 2.6-1 所示:

![](_page_10_Picture_6.jpeg)

#### 图 2.6-1 查询界面

![](_page_10_Picture_117.jpeg)

![](_page_11_Picture_0.jpeg)

![](_page_11_Picture_107.jpeg)

在这里,您可根据自己的需要选择不同的查询方式,例如点击进入"综合查询"的界面。 如图 2.6-2 所示:

![](_page_11_Picture_4.jpeg)

<span id="page-12-0"></span>![](_page_12_Picture_1.jpeg)

图 2.6-2 关键字查询界面

#### **2.7** 设置功能

设置功能为用户提供了很多方便的功能,用户还可以在此对导航仪进行多种个性化设 置,系统设置以及路线管理等功能。

在主菜单中,点击"设置"按钮,进入设置菜单。其具体设置详见第六章。

![](_page_12_Picture_6.jpeg)

图 2.7-1 设置菜单

#### **2.8 GPS** 卫星状态

开启导航系统后,系统会自动加载地图,并开始搜索 GPS 卫星信号,如果能搜寻到 GPS 信号, 您可以发现地图上的<br>图标, 会自动定位到您目前车辆所在的位置。

通常情况下,接收到 4 颗以上卫星信号才能正常导航, 点击触摸屏上的 **Will** 图标, 您 可以查看更详细的 GPS 卫星信号状态信息。如图 2.8-1 所示:

![](_page_12_Figure_11.jpeg)

![](_page_12_Picture_124.jpeg)

<span id="page-13-0"></span>![](_page_13_Picture_0.jpeg)

![](_page_13_Picture_129.jpeg)

#### **2.9** 快捷菜单

快捷菜单是用来在导航时进行一些快捷的设置,在主地图界面点击按钮 便可 进入快捷菜单设置界面。如图 2.9-1 所示:

![](_page_13_Picture_5.jpeg)

![](_page_13_Figure_6.jpeg)

快捷菜单由黑夜模式,3D 建筑物,记录轨迹,轨迹回显,路线详情,删除路线组成。 用户在这里可以进行一些简单的设置操作。

![](_page_13_Picture_130.jpeg)

#### **2.10** 一键导航菜单

在主菜单查询地址完毕后,系统进入一键导航菜单。如图 2.10 所示:

<span id="page-14-0"></span>![](_page_14_Picture_0.jpeg)

![](_page_14_Picture_2.jpeg)

![](_page_14_Figure_3.jpeg)

![](_page_14_Picture_151.jpeg)

## 三**.** 输入法介绍及如何使用查询功能

在使用本机的查询和常用地址编辑功能时需要输入相应的信息,为此本机的导航软件 为您提供了二种输入信息的方法,分别是标准手写输入、拼音首字母缩写及数字输入,以 便在最大程度上给您提供灵活、方便、快捷的信息输入方式。

#### **3.1** 标准手写输入

标准手写输入画面如图 3.1-1 所示,该画面分为三个部分:

- 1、 左侧的手写输入区;
- 2、 右上部分的输入内容候选区;
- 3、 右下部分的功能按钮区。

您可以在手写输入区的白色框内使用触摸笔书写文字,每次输入一个字,书写完成后 抬起触摸笔等待 1 秒左右,系统会对您输入的内容进行识别并相应的处理,同时清除书写 框中的内容。

由于对输入文字的识别时间是 1 秒左右, 所以您在书写文字时应尽量快速, 笔划之间 的间隔也不要超过 1 秒, 在单字识别之前, 请勿连续输入, 否则系统将无法正确识别您想

<span id="page-15-0"></span>![](_page_15_Picture_0.jpeg)

输入的内容。

手写输入系统可以识别单个汉字、单个英文字母及单个数字。

![](_page_15_Figure_4.jpeg)

#### 图 3.1-1 标准手写输入画面

系统在识别输入的内容后,会在输入内容候选区内列出相近的字供您选择,第一个候 选字自动填入输入框中(如图 3.1-2 所示),如果该字不正确,您可以用触摸笔点击触摸屏 上正确的候选字来更正,否则继续输入下一个字。

![](_page_15_Figure_7.jpeg)

#### **3.2** 拼音首字母缩写及数字输入

拼音首字母缩写及数字输入画面如图 3.2-1 所示,该画面提供一个字母输入键盘画面, 点击屏幕上相应的字母进行输入。输入时只需输入要查询内容的拼音首字母缩写即可,如 查询"上海"则输入"SH","苏州"则输入"SZ","南京"则输入"NJ"等等。点击屏幕 上相应的数字即可进行数字输入,它主要用于查询一些带数字的内容以及输入电话号码等 等。

<span id="page-16-0"></span>![](_page_16_Picture_0.jpeg)

| 3) 选择城市<br>目 |   |   |   |     |             |               |    |    |  |
|--------------|---|---|---|-----|-------------|---------------|----|----|--|
| 输入:wh        |   |   |   |     |             | 武汉市           |    |    |  |
| 威海市<br>山东省   |   |   |   |     |             |               |    |    |  |
| а            | b | c | d | e   |             | q             | h  |    |  |
|              | u |   | m | n   | $\bullet$   | р             |    |    |  |
|              |   | u | v | w   | $\mathbf x$ |               |    |    |  |
|              |   |   |   | 123 | 交叉          | $\frac{9}{6}$ | 手写 | 确定 |  |

图 3.2-1 拼音首字母缩写及数字输入画面

键盘画面下方的" <sup>手写'</sup>" 按钮用于将输入法切换到手写输入画面. 键盘画面下方的

"<mark>123</mark>" 按钮用于将输入法切换到数字输入画面.

#### **3.3** 输入法在查询功能中的使用

本系统在信息查询时使用强大的模糊过滤功能,您不必输入完整、精确的地名,只要 输入地名中包含的汉字、字母或数字,系统就会搜索出所有包含这些查询关键字的地点并 显示在列表中供您选择,这为您的输入带来极大的便利。下面将介绍各种输入法在查询功 能中的使用方法。

#### 1、手写输入

当使用标准手写输入,按确定按钮后,系统会查找所有包含输入关键字的地名并显示在 列表中。

如您输入"国际",则所有包含"国际"的内容均会被显示出来,如"虹桥国际机场"、 "浦东国际机场"、"国际饭店"等等。

#### 2、拼音首字母缩写及数字输入

在使用拼音首字母缩写输入进行查询时,查找对象不再是地名的实际名称,而是地名 的拼音首字母缩写, 如"中山北一路"的拼音首字符缩写是"ZSBYL", "南京路"的拼音首 字符缩写是"NJL"等等。

当使用拼音首字母输入确定后,系统会在所有地名的拼音首字母缩写记录中查找包含 输入关键字的内容并显示在列表中。

如您输入"GJJC"则所有拼音首字母缩写包含"GJJC"的内容全部被查找出来,如"虹 桥国际机场"、"浦东国际机场"、"中芯国际集成电路制造(上海)有限公司"等等。

数字输入主要用于查询一些带数字的内容以及输入电话号码等等。

#### 3、"%"按钮的使用方法

在各输入法中的"%"按钮称为通配符按钮,其功能是连接两个查找关键字,系统将查 找所有同时包含通配符所连接关键字的地名。拼音首字母缩写输入不支持"%"输入。

如杳找"虹桥%机场",则同时包含"虹桥"和"机场"的信息被列出来,如"虹桥机 场站"、"虹桥国际机场"、"虹桥国际机场停车场"、"中国邮政虹桥机场支行"等等。查询 时"%"前后的关键字是有顺序的,如输入"机场%虹桥"则不会搜索到以上结果,结果变 为"上海市工商行政管理机场分局虹桥分部"

#### 4、"交叉路口"按钮的使用方法

在各输入法中的"交叉路口"按钮也是一个连接按钮,用于交叉道路路口的查询,我

<span id="page-17-0"></span>![](_page_17_Picture_0.jpeg)

们在描述具体位置时往往使用交叉路口作为标志,如淮海路、黄陂南路路口,中山北一路、 花园路路口等等。"交叉路口"按钮提供了这种查找交叉路口的功能。例如输入"花园"+ "交叉路口"+"中山"就会查找到花园路与中山北一路的交叉路口。同样用拼音首字母输 入"HY"+"交叉路口"+"ZS"也可以达到同样的查询效果。

如查询"关南路与光谷大道交叉口",按"确定"得到查询后的界面。如图 3.3-1 所示:

![](_page_17_Picture_117.jpeg)

图 3.3-1

#### 5、如何打开或关闭输入法

进入查询画面默认打开标准手写输入,如果要关闭输入法而显示列表可以点击键盘上

的"确定"或者点击屏幕上的列表中所包含的地址信息条目<mark>关南路 + 光谷大道 [武汉市市辖区]</mark> 来关闭输入法。点击屏幕上的输入框后,输入法被打开。

#### **3.4** 如何使用查询功能

您可以通过查询功能来查找需要的地点,在主界面中点击屏幕上的"去哪里"按钮, 或者主地图界面上的"查询",或者主地图界面上的"快捷菜单";进入查询画面。如图 3.4-1 所示:

![](_page_17_Picture_118.jpeg)

#### 图 3.4-1 查询画面

查询画面分为 8 项,综合查询、分类查询、浏览地图、常用地址、历史记录、回家、 去单位、变更城市。详见 3.6 节

1.综合查询:查询当前城市中的所有 POI 点。

2.分类查询: 按地图上的 POI 点归类进行查询。

3.浏览地图:进入地图浏览界面。

<span id="page-18-0"></span>![](_page_18_Picture_0.jpeg)

Δ

4.常用地址: 客户自己存储的地址。

- 5.历史记录: 客户每次查询后系统自动记录的地址。
- 6.回家:从当前点导航至存储好的家庭地址。
- 7.去单位:从当前点导航至存储好的单位地址。
- 8.变更城市: 变更到你所要去的城市。

#### **3.5** 查询画面的按键及键盘操作

在查询画面中当输入法处于关闭状态时。如图 3.5-1 所示:

![](_page_18_Picture_142.jpeg)

图 3.5-1

1、按键盘上的上、下按键选择条目 (被选中的条目为橙底颜色加深),点击屏幕上的

■ 按键进行上、下翻页。

2、点击屏幕上的 - 按钮,放弃本次查询并退出查询画面,点击 - 第2放弃本 次查询直接进入主菜单。

3、在屏幕上快速点击两下某条目,则被选中的条目生效,并退出查询画面,且被选中 的条目是最终查询结果(具体地点),  $\overline{V}$  图标在地图上指示出该条目所在的位置。如图3.5-2

![](_page_18_Picture_15.jpeg)

图 3.5-2

在此界面中,您可以直接点击一键导航,系统将以光标所在位置为目的地开始规划并导 航。你也可以通过点击"更多…"按钮来对光标所在点进行更多的设置,具体设置详见 **4.1**,

4.2 节, 点击 → 可放弃本次查询, 返回查询界面重新设置地点。

<span id="page-19-0"></span>![](_page_19_Picture_0.jpeg)

4.在输入查询关键字后,要想列出所有信息只要删除输入框中的内容后点击确定即可。

#### **3.6** 各查询功能操作

#### **1**、综合查询

当前城市已经确定后,点击综合查询可查找您想要找到的其他地点(注:软件所有的 查询都为模糊查询)。如图 3.6-1 所示:

![](_page_19_Figure_6.jpeg)

图 3.6-1

#### **2**、变更城市

进入查询画面后,在"当前城市"显示框中显示您当前所在城市,如果您要查询的地

点不在"当前城市"范围内时,您也可以通过点击当前城市显示框 来变更 当前城市后再进行其他查询。

点击"变更城市"进入城市查询界面,如图 3.6-2 所示。点击屏幕上的 "城市"列表 或者"确定"按钮,键盘消失出现城市列表,如图 3.6-3 所示:

![](_page_19_Picture_12.jpeg)

#### 图 3.6-2 城市查询界面

在城市列表中按照城市名称排序,在输入框内输入查询关键字(注:不允许输入%和+) 后关闭输入法,含有关键字的市或县的名称将在列表中显示供您选择;您也可以不输入查 询关键字直接关闭输入法在列表中逐页翻找。

![](_page_20_Picture_0.jpeg)

![](_page_20_Picture_98.jpeg)

图 3.6-3 城市列表

找到需要的城市时,可以在屏幕上快速点击两下要选择的城市或者单击选择城市,点 击确定按钮切换到您选择的城市.

#### **3**、常用地址查询

已经设置的常用地址将显示在查询画面的常用页列表中,如图 3.6-4 所示,该画面操 作方法参阅 **4.4** 节。

![](_page_20_Picture_99.jpeg)

图 3.6-4 常用地址列表画面

常用地址查询还支持查询过滤功能,点击屏幕上的输入框激活输入法,输入查询关键 字搜索常用地址。

常用地址查询同时支持手写输入、拼音首字母及数字输入,但不支持"%"和"+"输 入,您可以输入"东方明珠"或"DFMZ"来查找名称为"东方明珠"的常用地址。另外 常用地址的查询过滤还支持电话号码查询,您可以输入电话号码的一部分或全部来过滤您 要查找的常用地址。只有在编辑常用地址时输入了电话号码的地址才支持电话号码查询过 滤。

在常用地址查询列表中点击编辑按钮<mark>(编辑)</mark>弹出常用地址操作提示对话框。如图 3.6-5 所示:

![](_page_21_Picture_0.jpeg)

![](_page_21_Picture_2.jpeg)

![](_page_21_Figure_3.jpeg)

在常用地址编辑提示画面中点击屏幕上的"编辑"按钮进入常用地址编辑画面,如图 3.6-6 所示,该画面的操作请参见 **3.4** 节。

![](_page_21_Picture_92.jpeg)

#### 图 3.6-6 常用地址编辑画面

在常用地址操作提示画面中,点击屏幕上的"删除"按钮删除选中的常用地址,点击 "取消"按钮放弃本次对常用地址的操作。

#### **4**、历史记录查询

导航软件根据您的查询操作会记录最近的查询结果,当打开查询画面时,这些最近的 查询历史记录列在历史记录页中。如图 3.6-7 所示:

![](_page_21_Picture_93.jpeg)

#### 图 3.6-7 历史查询列表画面

在该画面中历史查询记录按照时间先后顺序排列,最近查询过的记录总是排在最前面。 在列表中选择条目退出查询画面即可完成查询操作。

![](_page_22_Picture_0.jpeg)

在历史查询列表中点击删除按钮 制除 后弹出删除确认对话框。如图 3.6-8 所示:

![](_page_22_Picture_96.jpeg)

图 3.6-8 历史查询记录删除对话框

在该对话框中点击屏幕上的"确定"按钮删除选中的记录并返回查询画面,点击"取 消"放弃记录删除操作并返回历史查询列表画面。

#### **5**、分类查询

在当前城市已经确定后,您也可以根据不同的类别直接进行分类查询,点击分类查询 按钮进入界面。如图 3.6-9 所示:

![](_page_22_Picture_8.jpeg)

#### 图 3.6-9 分类列表

建议您选择全部中的综合查询,它为系统默认。在这里可以查找到您需要的任何信息; 可单击您所需的分类进入查询界面,例如单击"宾馆酒店"则进入如图 3.6-10 所示的界面:

![](_page_22_Picture_97.jpeg)

![](_page_22_Figure_12.jpeg)

在此画面的输入框中输入查询关键字后按确定关闭输入法,当然您也可以不输入查询

![](_page_23_Picture_0.jpeg)

关键字直接确定来关闭输入法在列表中逐页翻找。图 3.6-11 显示了查询后的结果列表。此

时分类列表左侧显示地点,右侧显示该地点距 V 光标指示的位置距离。点击排序按钮后 可以按距离由近到远进行排序。在列表中选择条目点击确定后即可完成查询操作。

![](_page_23_Picture_101.jpeg)

图 3.6-11 分类查询后的结果列表

#### **6**、周边设施

在主地图界面中:点击"周边设施"按钮进入附近设施分类查询画面,如图 3.6-12 所

示,附近设施功能用于查询 7 图标指示位置或 GPS 定位点附近的设施, 包括加油站、停 车场、车辆服务、宾馆酒店、娱乐场所、医疗机构、旅游景点、商业办公、全部、其他、 等十个分类。

![](_page_23_Picture_9.jpeg)

图 3.6-12 周边设施分类画面

在周边设施分类画面中点击按钮" ( 1)" 退出该画面,点击按钮" ( = )" 切 换到主界面。

选择需要的分类进入分类列表,例如选择"加油站",进入周边加油站列表。如图 3.6-13 所示:

<span id="page-24-0"></span>![](_page_24_Picture_0.jpeg)

![](_page_24_Picture_96.jpeg)

图 3.6-13 附近加油站查询结果

在该画面中设施按照由近到远的顺序排列,按下键盘上的上、下按键选择附近设施条

目(被选中的条目橙底颜色加深),单击 、 按键进行上、下翻页。

在屏幕上点击所选择的附近设施条目,按"确定"则关闭附近设施分类列表画面, 图标在地图上指示出该设施的位置。

点击屏幕上的按钥" ( < \* )",放弃本次查询并退出附近设施分类列表画面。点击

屏幕上的按钮" ■ , 放弃本次查询并切换至主菜单画面。

### 四**.** 定义地址功能

#### 为了便于以后对导航的描述,需要先介绍一下地址设置功能。

当您在主界面选择去哪里,并查询到一个你满意的地址或者目的地,之后你将进入如 下界面如图 4-1, 在这里你可以直接点击一键导航, 开始规划并导航。或点击更多, 进入 主地图界面来实现更多功能,在主地图界面点击添加则可以添加家庭地址、单位地址、常 用地址、警告点地址和途径地等。如图 4-2 所示:

![](_page_24_Picture_97.jpeg)

图 4-1 查询后转入的界面

![](_page_25_Picture_0.jpeg)

<span id="page-25-0"></span>![](_page_25_Picture_1.jpeg)

![](_page_25_Figure_2.jpeg)

图 4-2 添加菜单

#### **4.1** 终点设置

当您需要直达最终目的地时,可以通过以下步骤来完成。

1、第一步: 设定路径规划方式, 可以通过两种方式来实现

方式一: 在主菜单界面里边点击设置按钮,进入设置界面, 如图 4.1-1 所示, 然后点 击路径设置按钮,进入如图 4.1-2 的界面。其中路径设置的具体含义详见 4.3。如图 4.1-4 所示:

![](_page_25_Picture_8.jpeg)

图 4.1-1

![](_page_25_Picture_10.jpeg)

图 4.1-2

![](_page_26_Picture_0.jpeg)

其中显示带框的为当前的路径规划方式。

方式二: 在主地图界面中点击快捷菜单,进入快捷菜单界面, 如图 4.1-3 所示, 然后 点击路线详情按钮,进入如图 4.1-4 的界面后即可进行设置,其中路径设置的具体含义详 见 4.3。

![](_page_26_Figure_4.jpeg)

图 4.1-3

![](_page_26_Picture_113.jpeg)

图 4.1-4

#### 2、第二步:查找目的地

查找目的地有两种方式:

第一种方法是使用查询功能查找目的地,进入查询界面如图 4.1-5, 按"确定"按钮后 进入地址设置界面,查找到的目的地在地图上的位置,这时可以通过点击一键导航来实现 将当前光标所在位置定为目的地,并规划路线与导航。也可以通过点击"更多..."后进行 目的地设置。如图 4.1-6 所示:

第二种方法是在主地图界面上通过浏览地图,找到您需要的地址,点击该地址后直接 按"设为终点"按钮,然后就会出现一个对话框如图 4.1-7 所示。设定完终点即计算出一 条路线。如果你点击"添加"按钮则可以将该点设置为家,单位,常用,警告或涂经地。

![](_page_27_Picture_0.jpeg)

![](_page_27_Picture_65.jpeg)

图 4.1-5 查找目的地

![](_page_27_Figure_4.jpeg)

图 4.1 -6 查找到的目的地在地图上的位置

![](_page_27_Picture_6.jpeg)

图 4.1 -7

若想更改当前所找到的地点可点击"查询"按钮,重新查询。如果点"设为终点"之 后会计算出一条路线, 2008 为终点。如图 4.1-8 所示:

<span id="page-28-0"></span>![](_page_28_Picture_0.jpeg)

#### **4.2** 起点设置

第一步: 杳询起点地址。 其方法和设目的地一样,也有两种方式。详见 4.1。 第二步: 设起点

点击屏幕上"设为起点"按钮系统就会自动规划出一条导航路线, F 为起点。如 图 4.2-1 所示:

![](_page_28_Figure_4.jpeg)

图 42-1

#### **4.3** 各路径设置含义

在路径规则画面可以设置导航路径默认计算方式,使用不同的计算方式生成的导航路 径也不相同。路径规则一旦设定,则以后的导航路径计算将一直使用该方式直至再次更改 路径规则。

如果当前已存在导航路径,选择路径规则后当前导航路径被重新计算。显示带框的按 钮为当前正在使用的路径规划方式。

#### 含义:

行车路径设置各按钮的含义如下:

- 推荐路线(时间最短): 计算导航路径时采用到达目的地花费时间最少的路径;
- 距离最短: 计算导航路径时采用到达目的地距离最短的路径;
- 市内快速: 计算导航路径时采用在走快速路的前提下, 花费时间最少的路径;

<span id="page-29-0"></span>![](_page_29_Picture_0.jpeg)

z 不走高速:计算导航路径时采用在不走高速道路的前提下,花费时间最少的路径。

#### **4.4** 家庭地址设置

在您的生活中有许多地方要经常前往,如家庭、公司、客户、亲友家等等,如果要前 往这些地方时每次都要在机器上进行查询然后再设为目的地,显然既费时又不便,为此本 系统还提供了设置家庭地址、单位地址、常用地址和警告标识的添加功能。

当您已经设置好家庭地址后,只需通过点击查询界面上的的去单位按钮

直接进入去单位导航模式。

如果事先没有设置单位地址,系统会提示你先设定单位地址。如图 4.4-1 点击确定后你 可以进入地图界面去查询。

![](_page_29_Picture_8.jpeg)

#### 图 4.4-1 回家

查询完成后进入"添加"界面。

![](_page_29_Figure_11.jpeg)

图 4.4-2 查询完成后设定 点击屏幕上"添加家庭地址"按钮,弹出确认对话框。如图 4.4-3 所示:

<span id="page-30-0"></span>![](_page_30_Picture_0.jpeg)

![](_page_30_Picture_2.jpeg)

图 4.4-3 家庭地址设置确认对话框

点击屏幕上的"确定"按钮, V图标指示的位置就被设置为单位地址。 如果点击"取消"按钮则放弃本次单位地址设置并返回地址设置画面。 在本系统中家庭地址只能设置一个,每次设置新的单位地址都会覆盖原有的单位地址。

一旦单位地址设置成功,只需按下查询界面上的按钮 -- 就可以一键上班。

#### **4.5** 常用地址设置

在查询画面中使用查询功能找到您需要设置的地点(Vao 图标指示的位置),其查询地 址详细查阅 3.4-3.6。

例如 查找到"武汉市政府"后,点击"常用地址"按钮,弹出常用地址编辑画面(如 图 4.5-1),为该地址填写名称。建议您在填写名称时使用便于记忆的信息。填写完毕后点 击屏幕上的"确定"按钮, V图标指示的位置被添加到常用地址记录中, 如果点击"取

消"按钮 20 则放弃本次常用地址设置并返回地址设置画面。本系统中常用地址可以 设置多个。

![](_page_30_Picture_115.jpeg)

4.5-1 常用地址添加画面

#### **4.6** 警示标识设置

<span id="page-31-0"></span>![](_page_31_Picture_0.jpeg)

在地址设置画面,点击"警告标识"按钮,弹出警告标识添加画面(如图 4.6-1), 为 该警示标识填写名称。单击"确定"按钮常用警示标识信息才会被保存,同时关闭警告标

识编辑画面。单击"取消"按钮 , 1 画面。

您可以将需要提醒的特殊地点设为警示点,这样当您行驶警示点附近时,系统会使用 语音和图标提示您进入特殊区域,从而实现安全驾驶。

![](_page_31_Picture_128.jpeg)

图 4.6-1 添加警告标识画面

### 五**.** 导航及模拟功能

#### **5.1** 如何使用导航功能

¾ 导航画面功能介绍:

在导航过程中,"导航界面"为用户显示地图、速度,转弯信息,运行距离时间等多种 信息,各按键功能见 **2.5** 节。

¾ 如何打开:

当用户开始导航或模拟导航后,就进入此界面。如图 5.1-1 所示:

![](_page_31_Figure_13.jpeg)

![](_page_31_Figure_14.jpeg)

在导航画面中点击屏幕上的当前道路(卓刀泉路),如果正在行驶的道路分高架上下道 路或道路情况较复杂则会弹出道路选择画面,如图 5.1-2 所示:

<span id="page-32-0"></span>![](_page_32_Picture_0.jpeg)

![](_page_32_Figure_2.jpeg)

图 5.1-2 道路选择画面

根据车辆正在行驶的实际道路点击道路名称,系统会根据给定的道路重新计算路径, 比如选择"珞喻路"。如图 5.1-3、图 5.1-4 所示:

![](_page_32_Figure_5.jpeg)

图 5.1-4 重新计算后的导航路径

道路选择功能只在道路情况较复杂(如高架上下、道路相邻过近等等)并且 GPS 信号不 好时使用,此时导航软件可能无法分辨车辆行驶的确切道路,需要人为干预。

在导航画面点住屏幕中地图部分的上、下、左、右部分不放,地图将会被平移;点击 屏幕上地图任意位置,将切换至主地图画面。

### **5.2** 开始导航

![](_page_33_Picture_0.jpeg)

开始导航有三种方式,

方式一,在主地图界面设置终点后系统自动进入导航界面。

方式二,在主地图界面无操作 10 秒后自动进入导航界面。

方式三,在查询完地址后,就会转到一键导航菜单,如图 5.2-1,点击图中的"一键导 航"按钮。

![](_page_33_Picture_6.jpeg)

图 5.2-1

当无法接收到 GPS 信号不能定位时, 则弹出无 GPS 信号提示画面, 如图 5.2-2 所示。 该画面持续显示 10 秒后关闭,然后进入无道路信息显示的导航画面。如图 5.2-3 所示:

![](_page_33_Picture_9.jpeg)

图 5.2-2 无法接收 GPS 信号提示画面

![](_page_33_Figure_11.jpeg)

图 5.2-3 无法接收 GPS 时无道路信息导航画面

如果能够接收 GPS 信号则系统按照行车设置中保存的模式开始计算,以当前 GPS 定

<span id="page-34-0"></span>![](_page_34_Picture_0.jpeg)

位点为起点、查询目的地为终点的导航路径,完成路径计算后即可开始导航。如图 5.2-4 所示:

![](_page_34_Figure_3.jpeg)

图 5.2-4 正常接收 GPS 时导航画面

#### **5.3** 回家,去单位

如果您已经设置家庭地址,按下查询界面上的 IIII 按键即可一键回家,系统显示如 图 5.3-1 所示:

![](_page_34_Picture_7.jpeg)

#### 图 5.3-1 回家导航路径计算

计算回家导航路径时选用 GPS 定位点作为出发地,家庭地址作为目的地, 如果 GPS 无法定位则使用上一次在行车模拟中设置的出发地或最后一次 GPS 有效定位点作为出发 地。

如果 GPS 无法定位,在计算完回家导航路径后给出无 GPS 信号提示画面。如图 5.3-2 所示:

如果 GPS 可以有效定位, 则开始回家导航。如图 5.3-3 所示:

<span id="page-35-0"></span>![](_page_35_Picture_0.jpeg)

![](_page_35_Figure_2.jpeg)

何庭街 100 m  $J1+th$ **Alliance** 泰加警示 图 当前道路: 车站路 图 5.3-3

去单位的操作与上述一键回家操作相同。

#### **5.4** 模拟功能

行车模拟功能提供了在 GPS 机器上模拟已设置好的导航路线的平台,在这里可以感受 实际驾车时导航软件的工作状态。

如果已经存在了导航路径,则可以直接点击主地图画面屏幕上的按钮 5.4-1) 按钮,点击以后会出现一下界面(如图 5.4-2)。如果不存在路径, 您可以通过查询 查找起点和终点然后设定路线。

![](_page_35_Figure_8.jpeg)

5.4-1 主地图界面

<span id="page-36-0"></span>![](_page_36_Picture_0.jpeg)

![](_page_36_Figure_2.jpeg)

![](_page_36_Figure_3.jpeg)

![](_page_36_Figure_4.jpeg)

5.4-3 模拟选择界面

点击"继续模拟"则继续进行行车模拟过程,点击"停止模拟"则结束模拟并返回主 界面。"4X 模拟"、"8X 模拟"、"16X 模拟"表示将以基本模拟速度的 4、8、16 倍进行快 速模拟。

在行车模拟中可以略过起点设置,如果不设置起点,则系统默认起点为 GPS 定位点, 如果当前 GPS 无法定位则使用上一次在行车模拟中设置的出发地或最后一次 GPS 有效定 位点作为出发地。

#### **5.5** 查看路线信息

在您设置好起点和终点后,可以通过[快捷菜单]路线详情中的详细信息来查看系统计 算出的路线详细信息。点击"路线详情"界面中的"详细信息"按钮 <sup>(详细信息)</sup>可以弹出路 线信息列表(如图 5.5-1 所示), 当然如果没有路线的话, <sup>(详细信息)</sup>按钮是不出现的。该列表 中列出了导航线路途径的道路,点击屏幕上的 △ ■ 、 △ ■ 按键可以对列表翻页, 点击列表中的道路名称则地图移动至相应的道路,点击屏幕上的按钮 <mark>《返回》</mark>将返回到 [快捷菜单]界面的路线详情界面中。

<span id="page-37-0"></span>![](_page_37_Picture_0.jpeg)

| 3) 路线列表 |      |  |  |  |  |
|---------|------|--|--|--|--|
| 沿江大道    | 450m |  |  |  |  |
| 车站路     | 130m |  |  |  |  |
| 洞庭街     | 320m |  |  |  |  |
| 鄱阳街     | 710m |  |  |  |  |
| 南京路     | 340m |  |  |  |  |
| 返回      |      |  |  |  |  |

图 5.5-1 道路信息列表

#### **5.6** 轨迹记录

点击该按钮再去导航,则系统会记录导航的轨迹。

#### **5.7** 轨迹回显

让记录的轨迹在地图上显示出来。

### 六 特色功能

#### 6.1 照片导航

Routon Map 导航特色功能,照片导航,通过照片定位目的地,既形象生动,又容易和 其他人分享。

在查询中点击"照片导航"图标,如下图:

![](_page_37_Picture_12.jpeg)

图 7.1-1

集成了 GPS 信息的图片左上角会有"GPS"字样。

![](_page_37_Picture_15.jpeg)

图 7.1-2

<span id="page-38-0"></span>![](_page_38_Picture_0.jpeg)

选择图片之后,如天安门广场,正上方会出现一个"小车"的图标,点击该图标即可 定位到图片所指的地点。

![](_page_38_Picture_3.jpeg)

图 7.1-3

### 七 设置介绍

点击主界面上的"设置"按钮,进入设置菜单。如下图 7.1-1 所示:

![](_page_38_Picture_7.jpeg)

图 7.1-1

#### **7.1** 恢复出厂设置

点击"恢复出厂设置"按钮后,系统弹出是否恢复出厂设置对话框,点击"是"则恢 复到导航出厂时设置,点击"否"则关闭对话框,进入设置菜单。如图 7.1-2 所示:

![](_page_38_Picture_11.jpeg)

图 7.1-2

<span id="page-39-0"></span>![](_page_39_Picture_0.jpeg)

![](_page_39_Picture_1.jpeg)

![](_page_39_Figure_2.jpeg)

#### **1**、地图颜色

**7.2** 地图设置

点击"地图颜色"按钮进入如下界面。如图 7.2-1 所示:

![](_page_39_Picture_104.jpeg)

图 7.2-1 地图颜色界面

在这里我们可以选择地图背景色, 为选中状态, 为未选中状态。选中颜色地 图颜色随之改变。如图 7.2-2,7.2-3 所示:

![](_page_39_Picture_8.jpeg)

图 7.2-2 绿色地图界面

![](_page_40_Picture_0.jpeg)

![](_page_40_Figure_2.jpeg)

图 7.2-3 灰色地图界面

#### **2**、白天黑夜设置

如果您夜晚行车使用机器时,视觉上感到不适应,请使用白天/黑夜行车模式切换功能, 黑夜行车模式下将屏幕上地图显示颜色调为深色,减少屏幕对眼睛的刺激。

点击"白天/黑夜"按钮,行车模式将在白天行车模式和黑夜行车模式之间切换,通常 状态下使用白天行车模式。

![](_page_40_Picture_7.jpeg)

#### 图 7.2-4 黑夜行车模式

![](_page_40_Figure_9.jpeg)

图 7.2-5 切换到黑夜行车模式的主地图画面

#### **3**、地图二维**/**三维显示模式

本系统为您提供了二维或三维地图显示模式,点击"2D/3D"按钮,地图显示模式将 在二维显示模式和三维显示模式间切换。

开启三维显示模式后,"2D/3D"按钮和所有地图画面将发生变化。如图 7.2-6 和 7.2 -7 所示:

![](_page_41_Picture_1.jpeg)

![](_page_41_Figure_2.jpeg)

图 7.2-7 切换到三维显示模式的主地图画面

#### **4**、**POI** 显示设置

本系统为您提供了地图 POI 显示选择模式(POI 指地图数据里面的点信息,例如加油 站,停车场等等),点击"POI 显示"按钮,进入 POI 显示选择页面。这里我们将地图上点 的显示分为了加油站、停车场、车辆服务维修等类别。这些点信息一般我们会以图标或者 建筑物的方式显示在地图背景上,在 POI 显示界面您可以选择您需要显示的 POI 信息。例 如我们想要地图背景上只显示加油站图标,那么我们需要在 POI 显示选择界面首先选择取 消全部勾选,然后选择加油站。如图 7.2-8 所示:

![](_page_41_Picture_6.jpeg)

图 7.2-8 POI 显示选择界面 选择后,地图背景中的 POI 只显示加油站。如图 7.2-9 所示:

![](_page_42_Picture_0.jpeg)

图 7.2-9 只显示加油站的地图界面

其中全选表示地图背景显示所有 POI,全不选表示不显示任何 POI.

#### **5**、导航时地图是否随车辆一块旋转

本系统为您提供了导航时地图是否随车辆行驶方向旋转功能,在地图设置画面中点击 屏幕上的按钮"车头/正北",导航地图旋转功能就在车头方向模式和指北针方向模式(只 有 2D 模式下才有)间切换。

开启车头方向模式后,地图设置画面中"车头/正北"按钮和所有地图画面上的导航地 图旋转功能图标随之变化。如图 7.2-10、7.2-11, 7.2-12 所示:

![](_page_42_Picture_6.jpeg)

图 7.2- 10 车头方向模式

![](_page_42_Figure_8.jpeg)

图 7.2- 11 切换到车头方向模式后的导航地图画面

<span id="page-43-0"></span>![](_page_43_Picture_0.jpeg)

![](_page_43_Picture_2.jpeg)

图 7.2-12 切换到正北朝上模式后的导航地图画面

· 2D 的指北针方向模式。

:2D 的车头方向模式。

:3D 的车头方向模式。

当导航软件在指北针方向模式下导航时,地图不会旋转,屏幕的上方始终是北方。 当导航软件在车头方向模式下导航时,地图会随车辆的行驶方向旋转,车辆的行驶方 向始终朝向屏幕的上方,当车辆改变行驶方向后导航软件将旋转地图调整方向。

#### **3D** 状态下只有车头方向一种模式。

#### **6**、导航时地图是否自动缩放

本系统为您提供了导航时地图自动缩放的关闭与开启功能。自动缩放指的是导航时由 软件自动放大和缩小地图,以达到最佳显示效果。模拟状态下默认开启自动缩放功能。在 地图设置画面点击"自动缩放"按钮进入自动缩放关闭与开启功能界面。如图 7.2-13 所示:

![](_page_43_Picture_11.jpeg)

#### 图 7.2-13 自动缩放界面

#### **7.3** 路径设置

在设置菜单点击"路径设置"按钮进入路径设置界面。具体设置详见 4.3 节。

#### **7.4** 语言设置

<span id="page-44-0"></span>![](_page_44_Picture_0.jpeg)

在设置菜单点击"语言设置"按钮进入语言设置界面。在这里您可以选择您需要的界 面语言。如图 7.4 所示:

![](_page_44_Figure_3.jpeg)

图 6.4 界面语言选择界面

### **7.5** 系统设置

在设置菜单点击"声音设置"按钮进入如下界面。如图 7.5 所示:

![](_page_44_Picture_114.jpeg)

 TTS 语音播报:播报前方道路名及转弯信息。 真人发音:播报转弯信息。

### **7.6** 提示设置

系统为您提供了各种提示和关闭的功能。其中:

![](_page_44_Picture_115.jpeg)

<span id="page-45-0"></span>![](_page_45_Picture_0.jpeg)

精伦电子股份有限公司

![](_page_45_Picture_146.jpeg)

#### **7.7** 高级设置

系统为您提供了一些功能扩展的设置,这一模块将是软件增加功能的一个接口,在下 次升级的过程中有可能会增加模块,现有功能如下:

#### **1**、汽车图标选择功能

此功能是更换在导航时候的引导小汽车的外型。其中带框图标为当前小汽车的外型。 如图 7.7-1 所示:

![](_page_45_Picture_7.jpeg)

图 7.7-1 汽车图标选择界面

#### **2**、**3D** 建筑物开启关闭功能

系统提供了在 3D 模式下开启关闭 3D 建筑物的功能。在高级设置界面点击"3D 建筑 物"按钮进行 3D 建筑物的关闭和开启操作。功能等同于快捷菜单中的 <sup>● 30建筑物</sup> 按钮。

#### **3**、限速设置功能

随着道路上雷达测速设备的增加,有车族每天在行驶在路上总要为超速罚款而担忧, 为此,本导航系统为您提供了"超速提醒"的功能,它可以根据您设定的速度值时时刻刻监 控您的车速,当您的车速超过设定的数值时,系统会发出语音提示,让您注意行车速度。

在高级设置界面,点击"限速设置" 按钮,进入限速设置界面,有三个不同类型的道 路(高速路、快速路、普通道路), 您可以分别设定他们的"速度限制", 点击速度数值两

![](_page_46_Picture_0.jpeg)

边的 和 按钮将降低和升高速度值。高速路的可设速度为 70-120km/h, 快速路的 可设速度为 50—90km/h, 普通路的可设速度为 30—70km/h, 如果您想关闭某项或全部道 路的提醒功能,还可以将相应的道路设为"不提醒"。如图 7.7-2 所示:

![](_page_46_Picture_3.jpeg)

#### **4**、时区选择

点击后进入时区设置界面。如图 7.7-3 所示:

![](_page_46_Picture_132.jpeg)

图 7.7-3

您可以选择您所在城市的时区,同时也可以通过点击 21 12H 来切换 12 小时制 与 24 小时制。同时您可以选择是否开启白天黑夜自动切换功能,若开启则 19 点以后自动 打开黑夜模式。

#### **5**、语音引导

在导航过程中,转弯前系统要发出"前方 X 米转弯"的提示语音,该界面为三种不同 类型的道路(一般道路、市内快速、高速公路)设置转弯提示语音播报的距离,每个路口 播报三次,近、中、远、自动为每次播报的距离大小。如图 7.7-4 所示:

<span id="page-47-0"></span>![](_page_47_Picture_0.jpeg)

![](_page_47_Picture_83.jpeg)

图 7.7-4

### **7.8** 关于我们

在主菜单界面中点击 "关于"按钮,弹出关于我们画面,该画面显示机器生产厂商信 息。如果使用不同地图数据商提供的地图,审图号可能不同,我公司保留改换地图的权力。 点击按钮 <mark>机器信息</mark>将弹出机器信息页面,会显示出本台机器的授权码、机器码、激活码, 建议您记录下来,以便后用。如图 7.8 所示:

![](_page_47_Picture_84.jpeg)

图 7.8 机器信息界面

### **7.9** 帮助

在主菜单界面中点击 "帮助"按钮弹出帮助画面,该画面举例说明了要导航至目的地 的简单操作。如图 7.9 所示:

![](_page_47_Picture_10.jpeg)

图 7.9 帮助页面

<span id="page-48-0"></span>![](_page_48_Picture_0.jpeg)

## 八 地图升级

最新地图软件升级信息,请登录下面网站查询:

**[www.RoutonLife.com](http://www.routonlife.com/)**